# Come richiedere online, il saldo e la Come richiedere online, il saldo e la<br>giacenza media 2020 dei prodotti postali

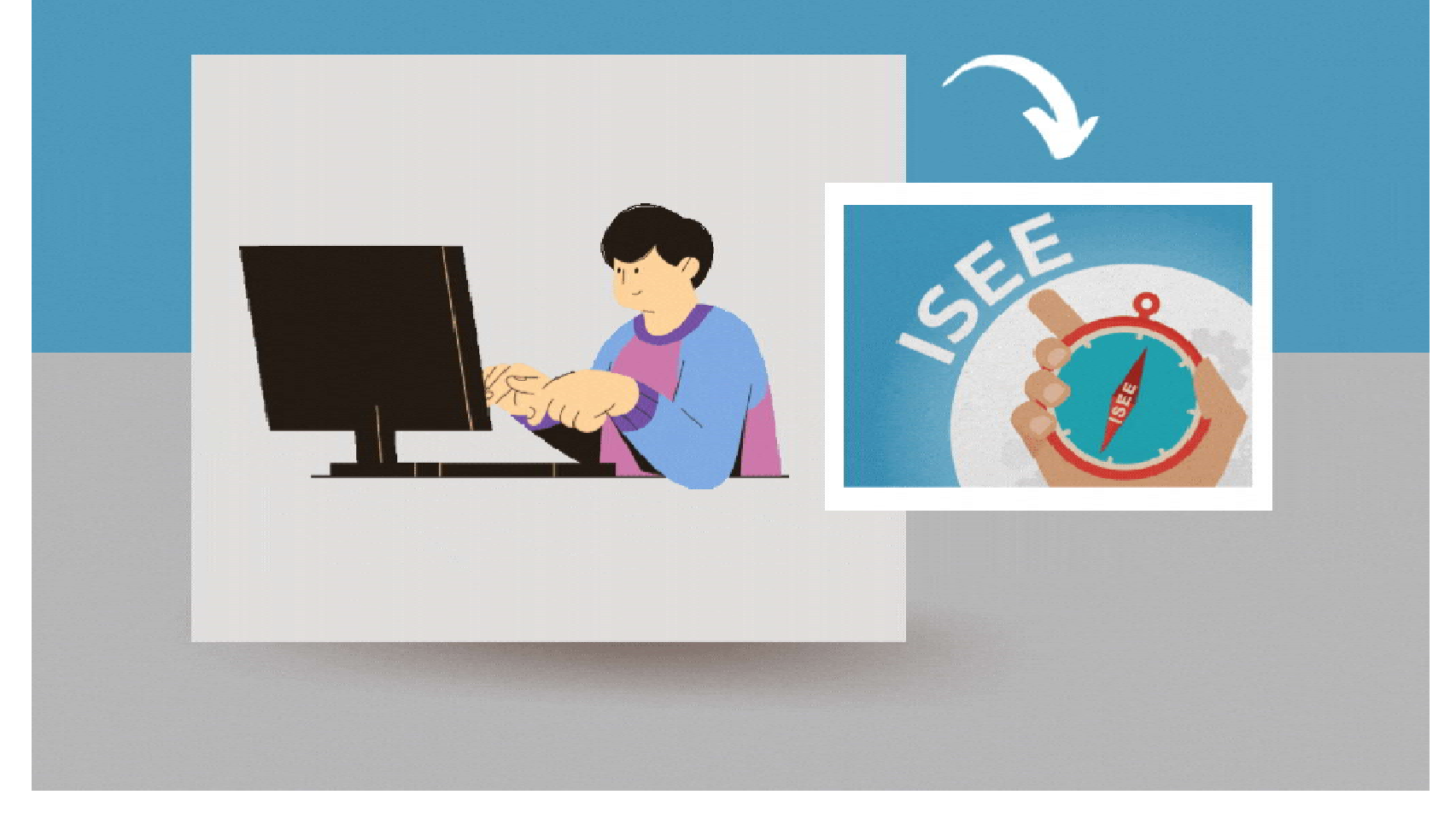

# PROCEDURA DI ACCESSO<br>AL SERVIZIO AL SERVIZIO

#### Apri google

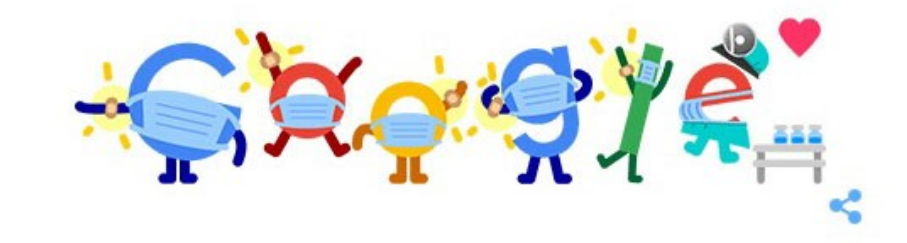

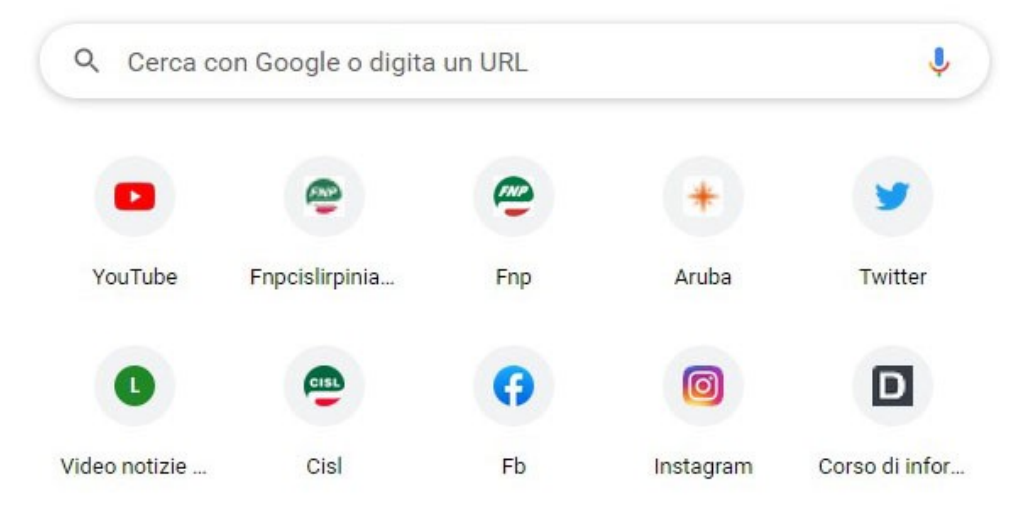

#### Inserisci questo link nella pagina

www.poste.it/prodotti/rilascio-certificazione-ai-fini-isee.html

e premi il tasto invio

# Si aprirà questa pagina

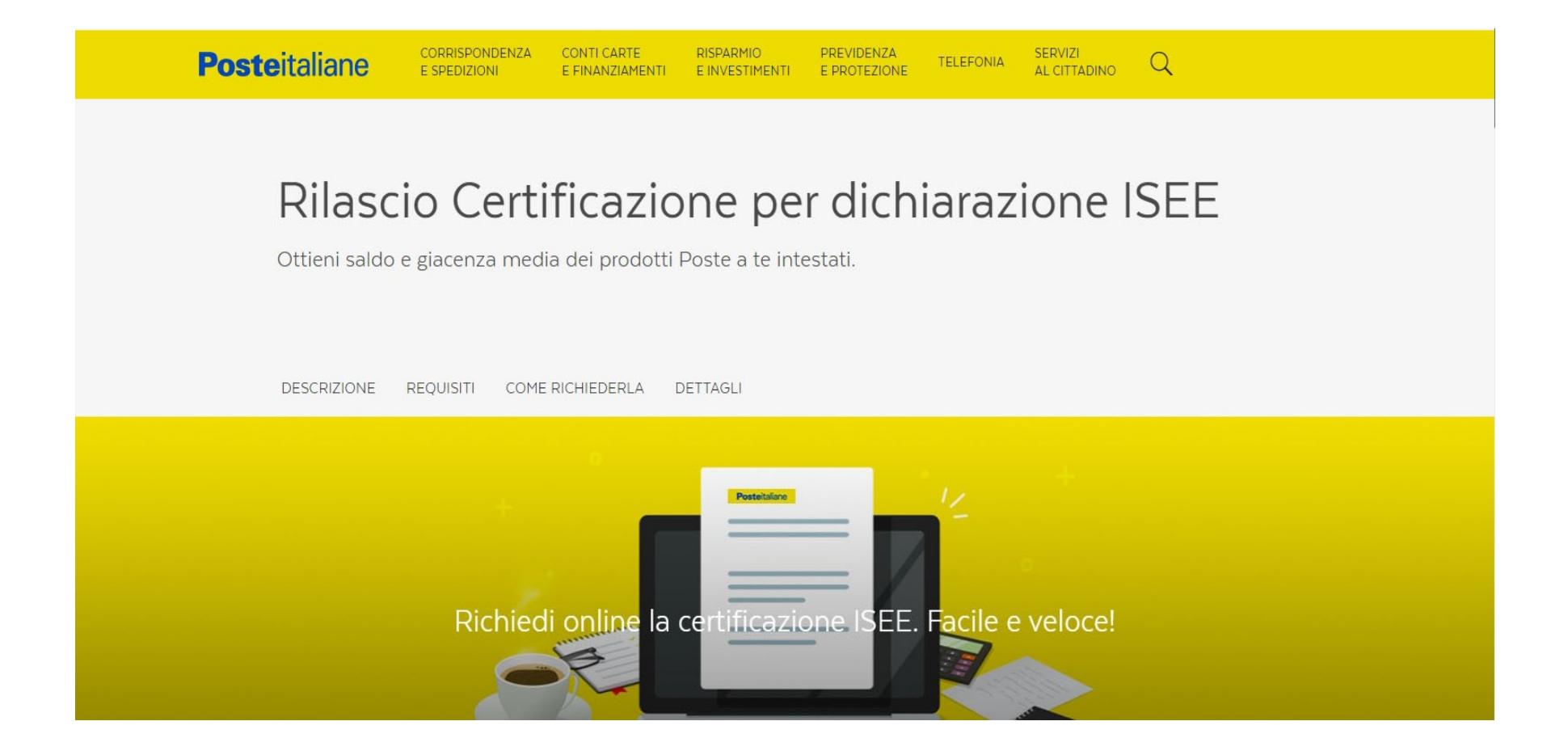

#### Scorri con la rotella del mouse per scendere in basso a destra e clicca su "Richiedi online"

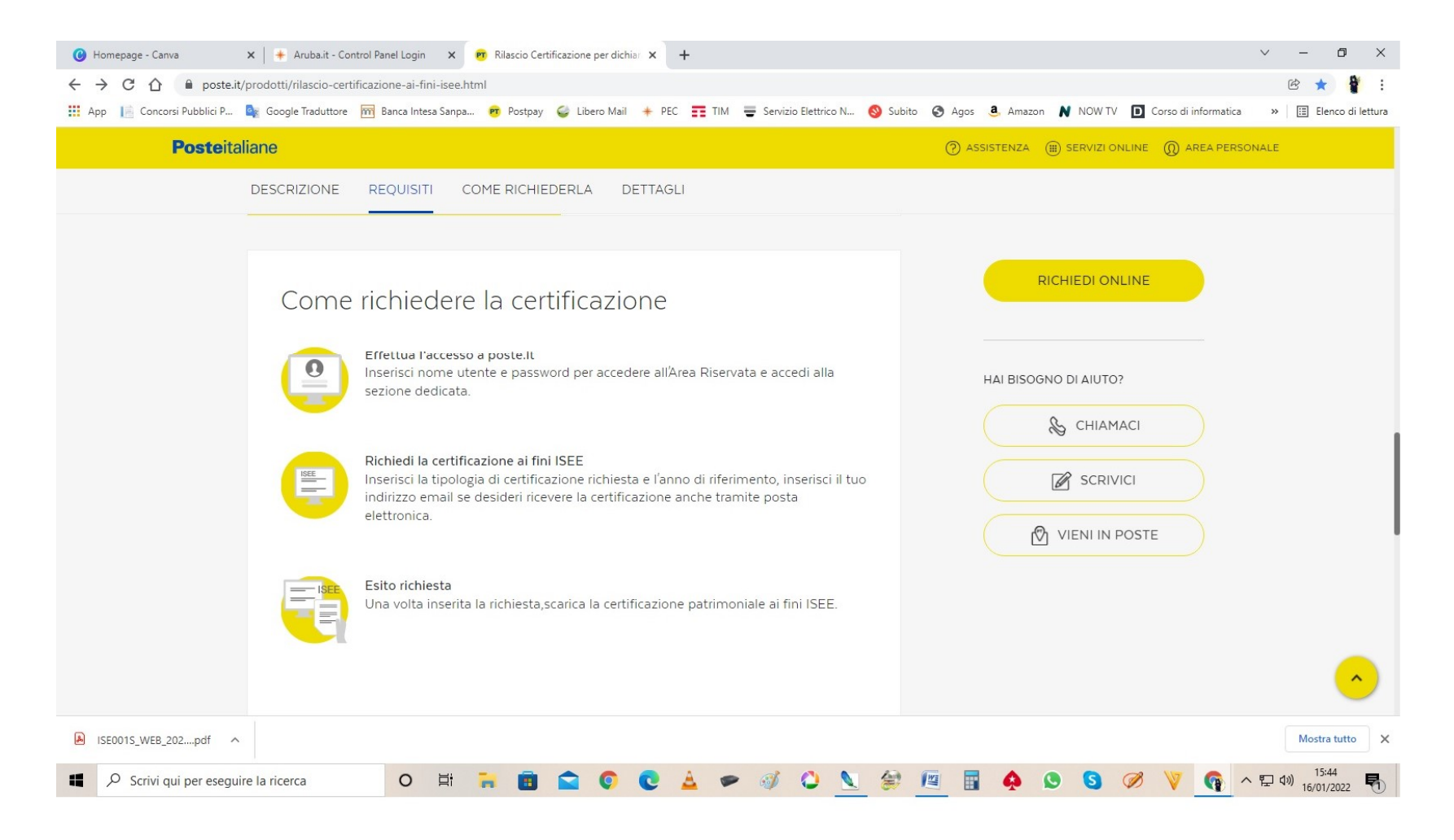

#### Inserisci le tue credenziali (Nome Utente e Password) e clicca su accedi

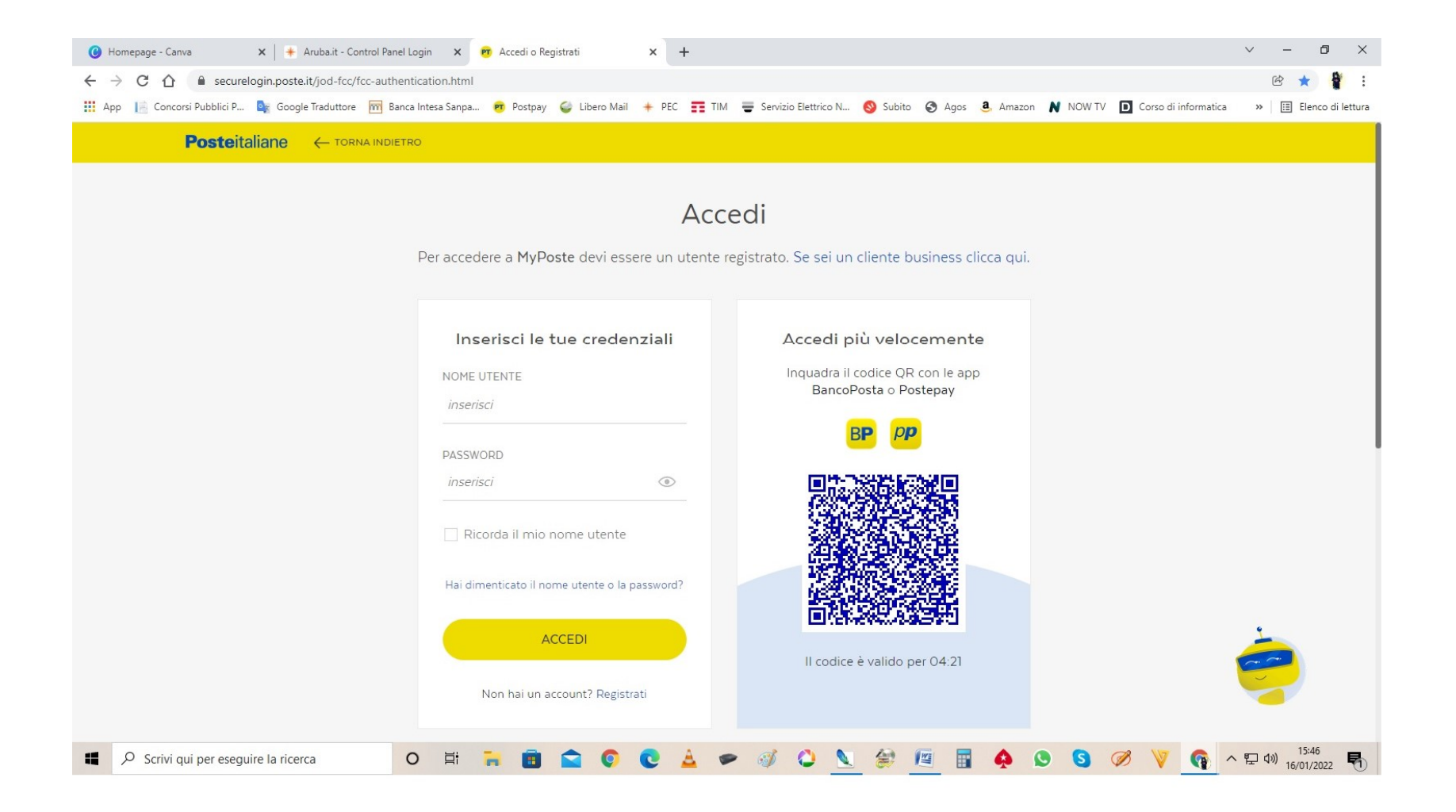

#### Clicca su "Vuoi usare un altro metodo di autorizzazione (es. SMS su Cellulare)?"

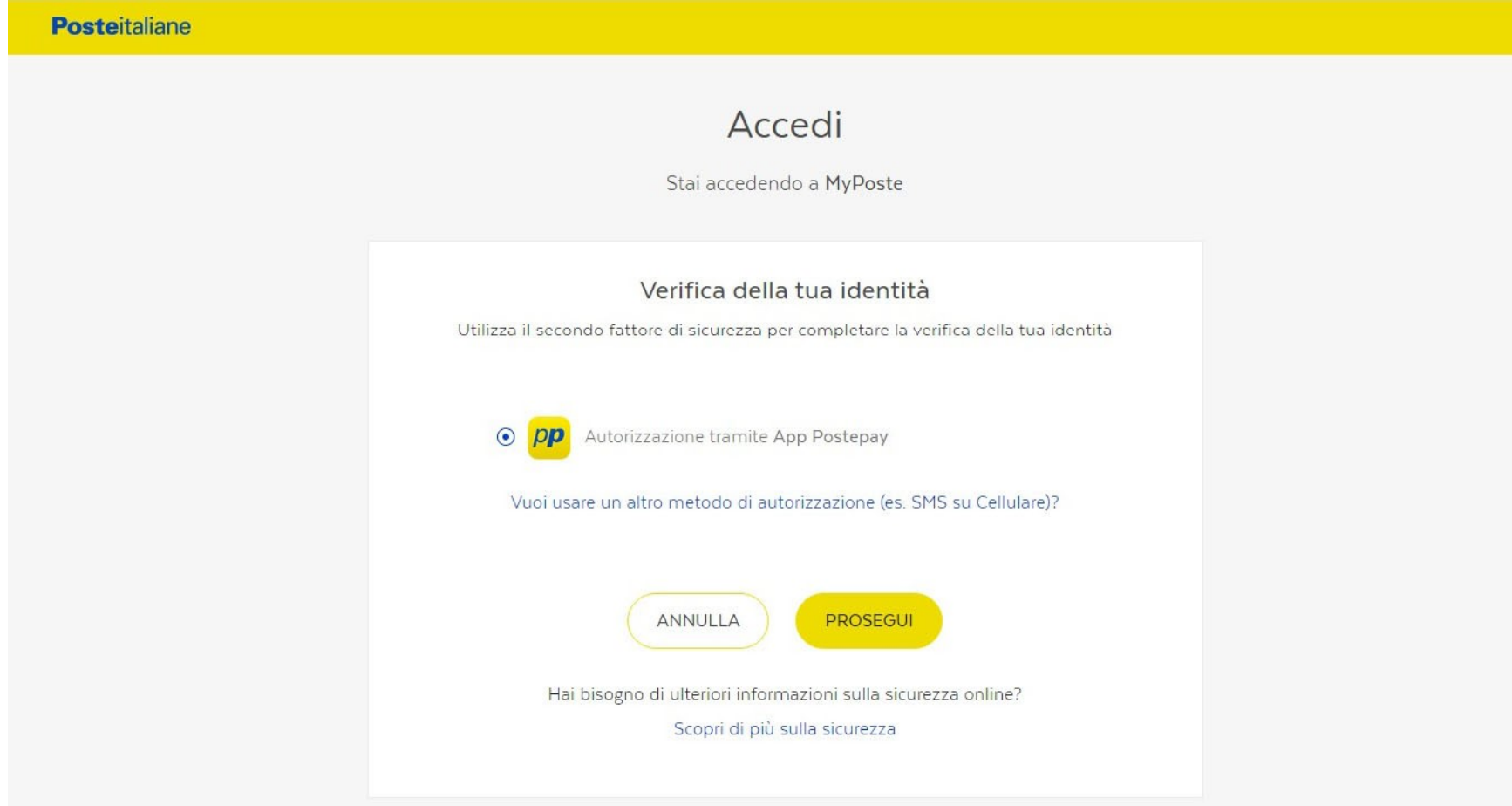

## Ti apparirà questa finestra, clicca su "ok, ho capito"

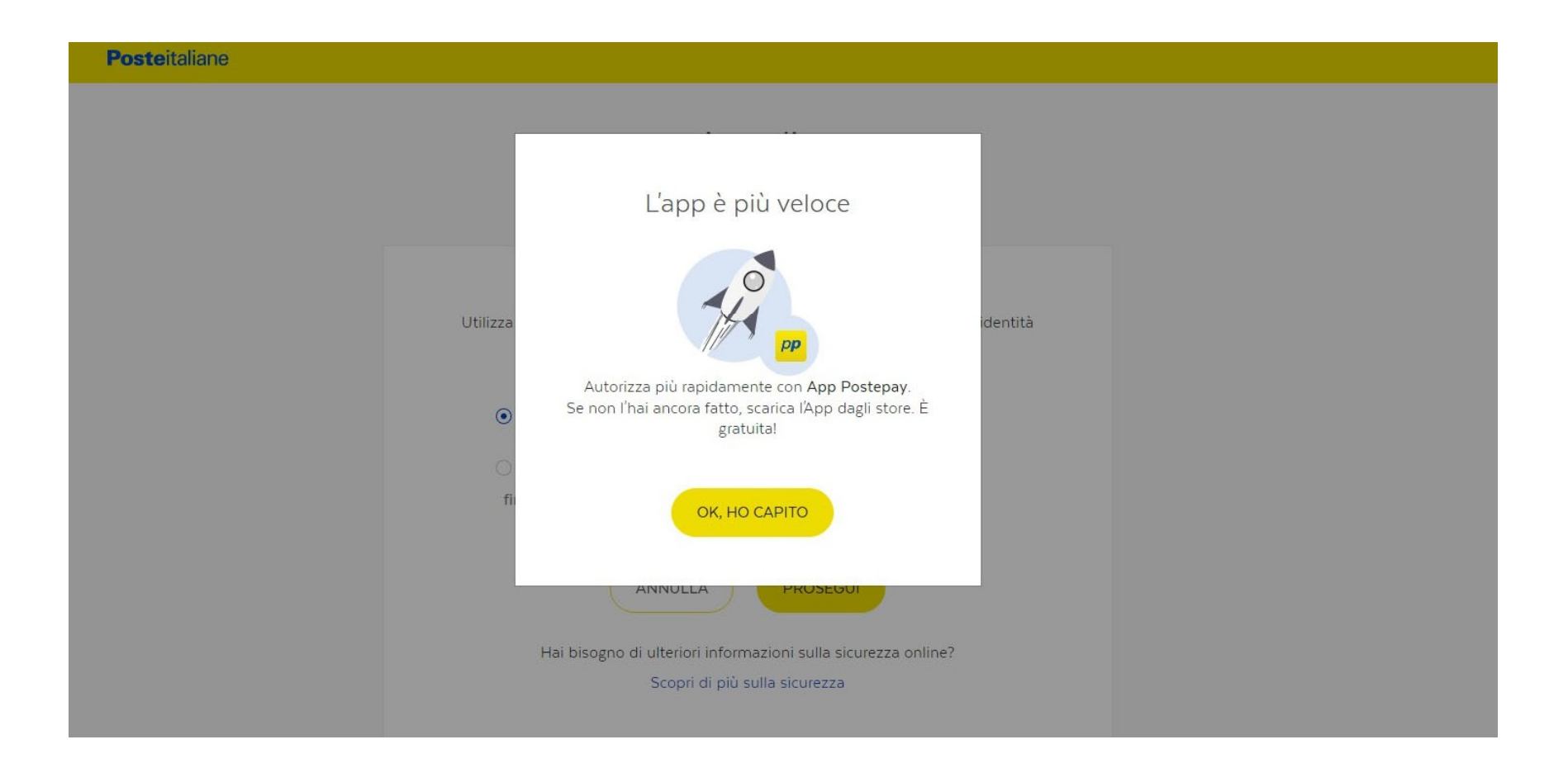

# Spunta la scritta, Finanziari "SMS su numero di en la scritta, Finanziari "SMS su numero di<br>cellulare associato ai tuoi prodotti"<br>e clicca su prosegui e clicca su prosegui

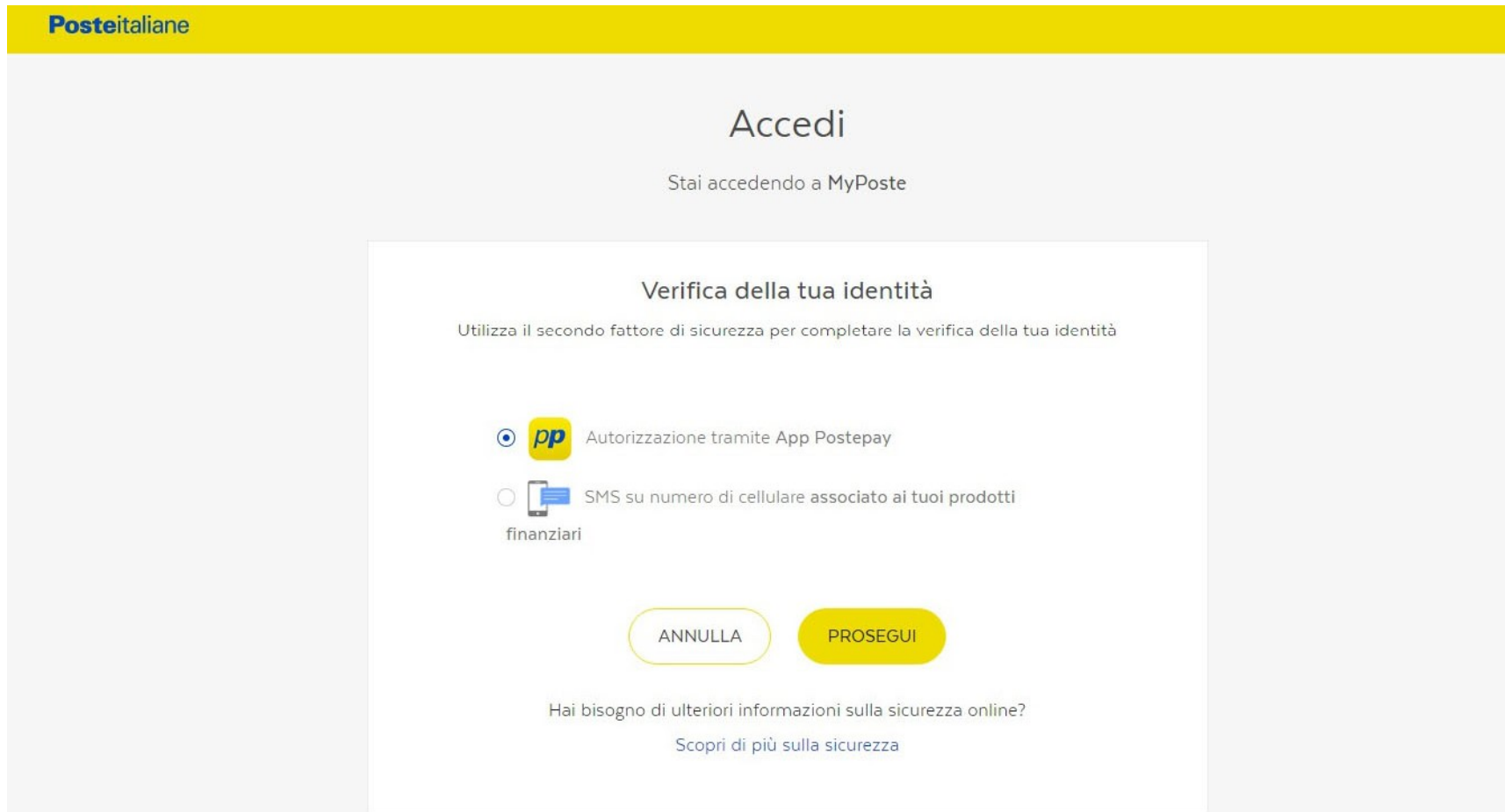

## Clicca su prosegui

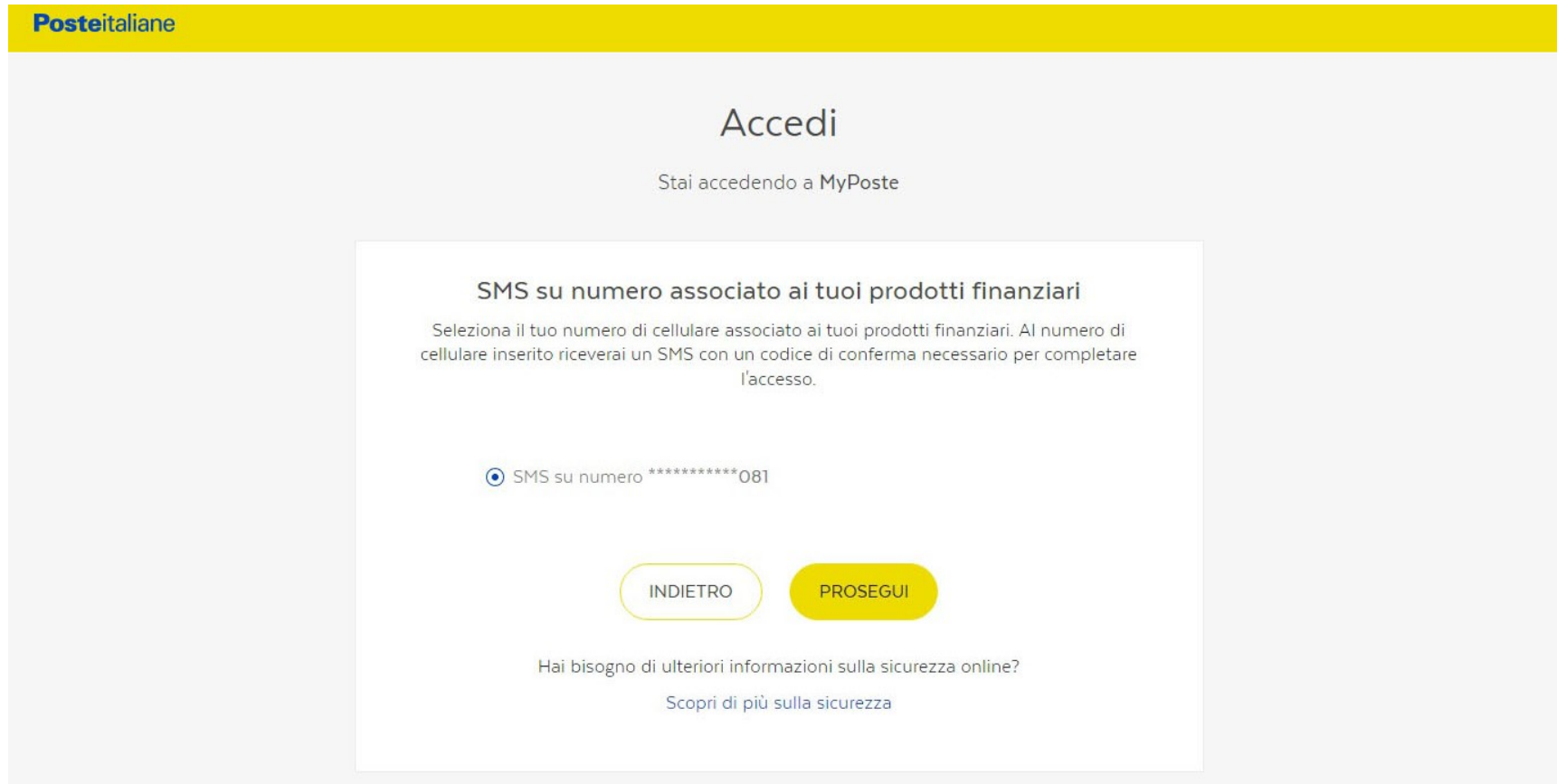

#### Inserisci il codice ricevuto tramite sms sul tuo cellulare e clicca su prosegui

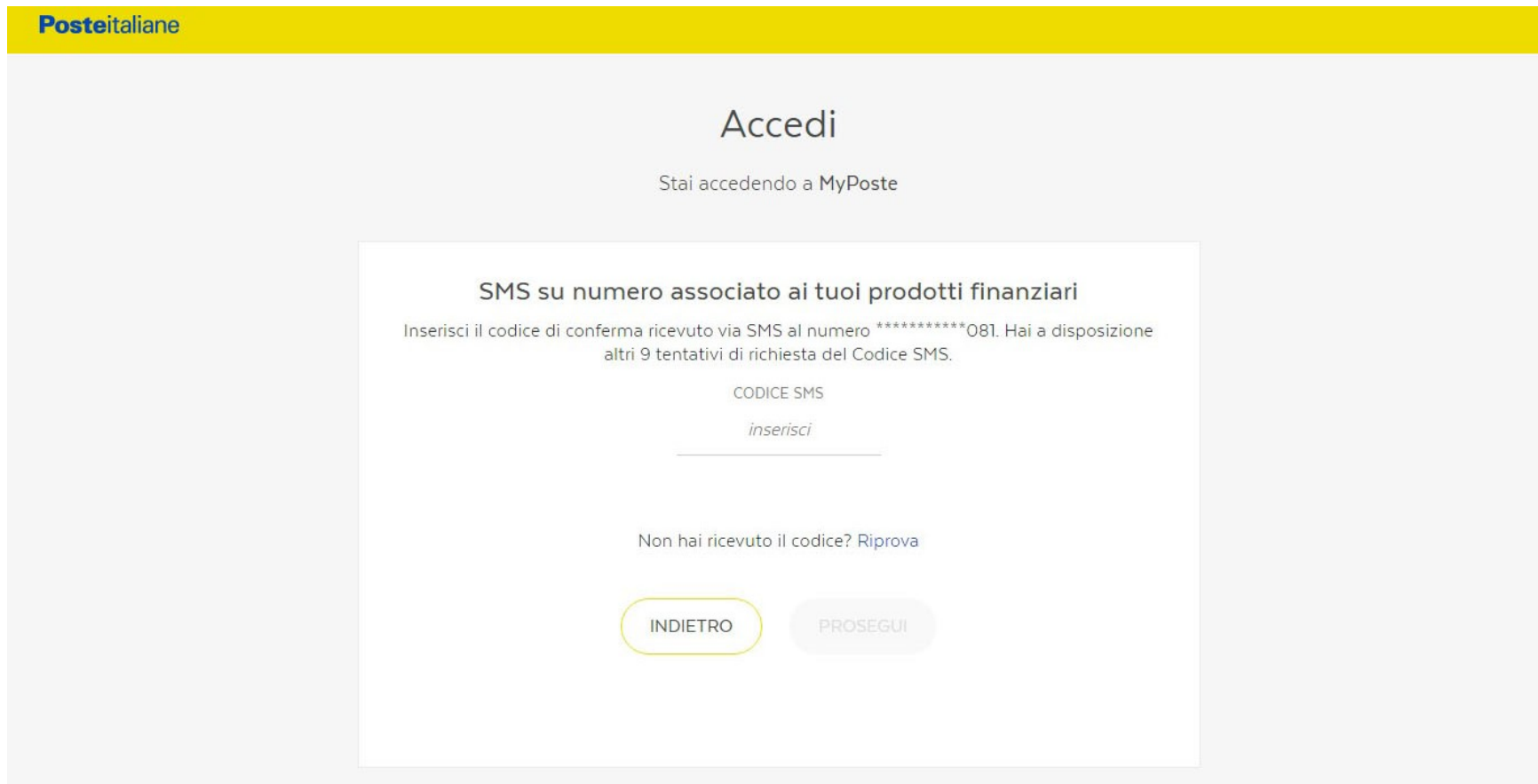

#### Ti apparirà questa schermata per richiedere il saldo e la giacenza media

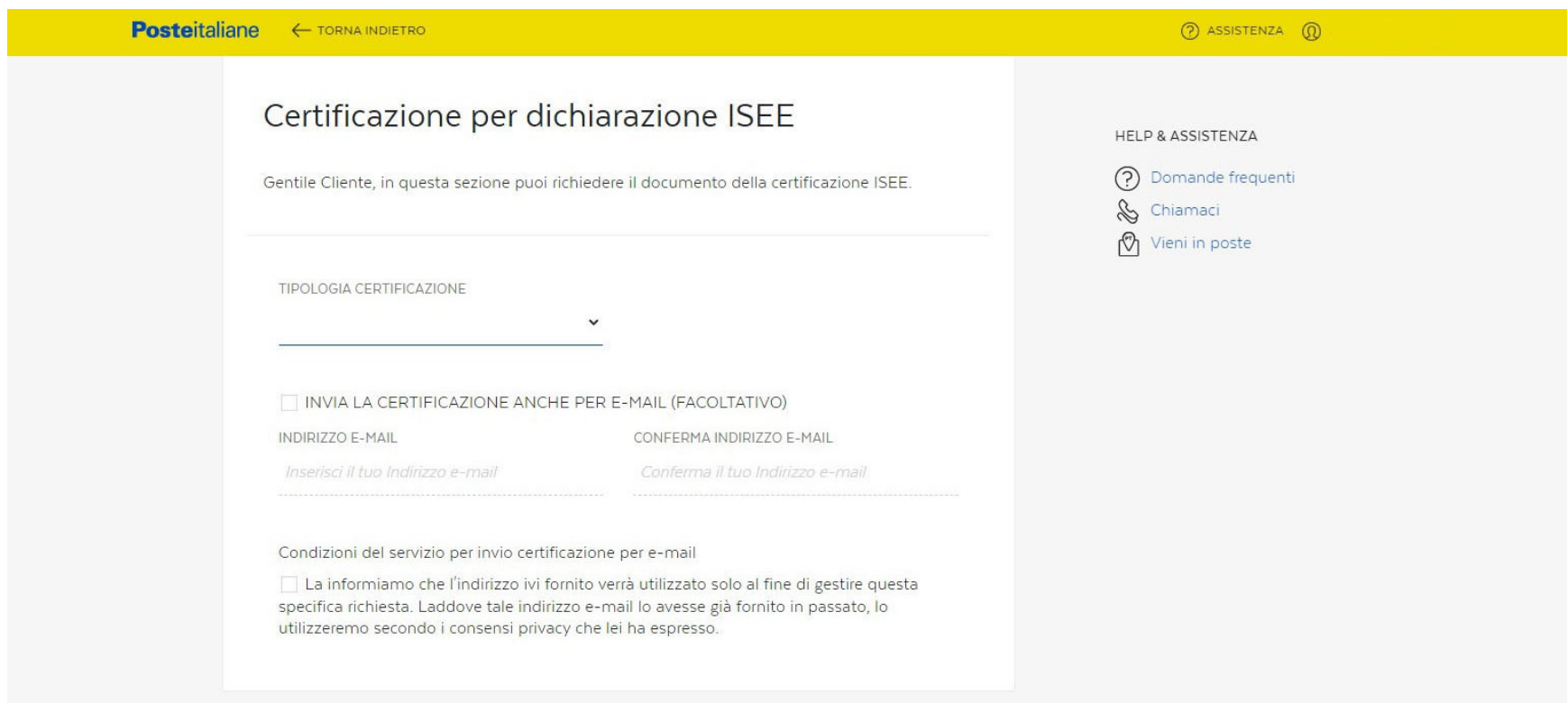

Inserisci la tipologia di certificazione In questo caso "Report ISEE 2022" "anno di riferimento 2020"

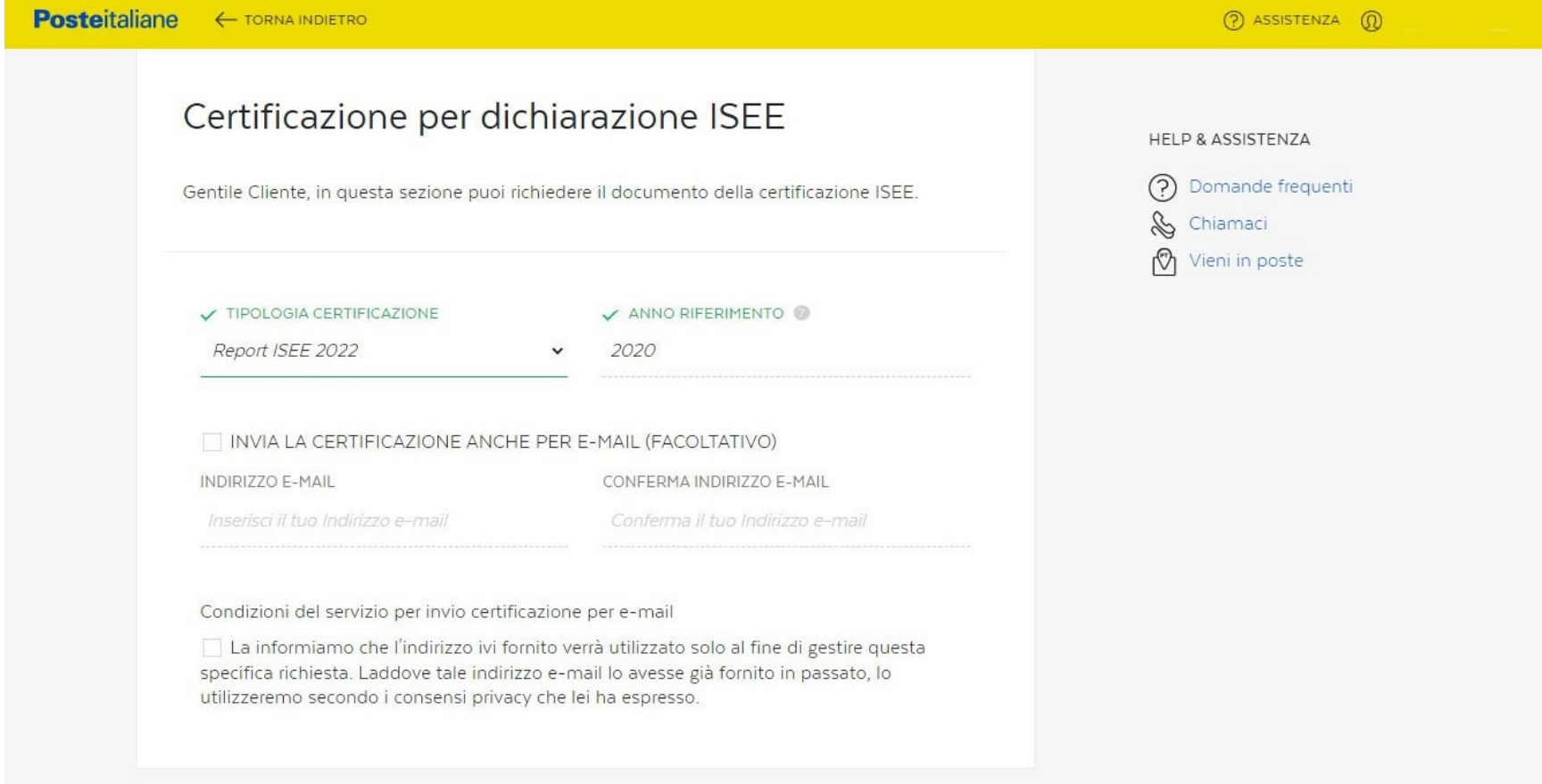

Puoi inserire la spunta su "invia la certificazione anche per email" in tal caso bisognerà inserire l'indirizzo email e poi confermarlo oppure puoi cliccare su continua

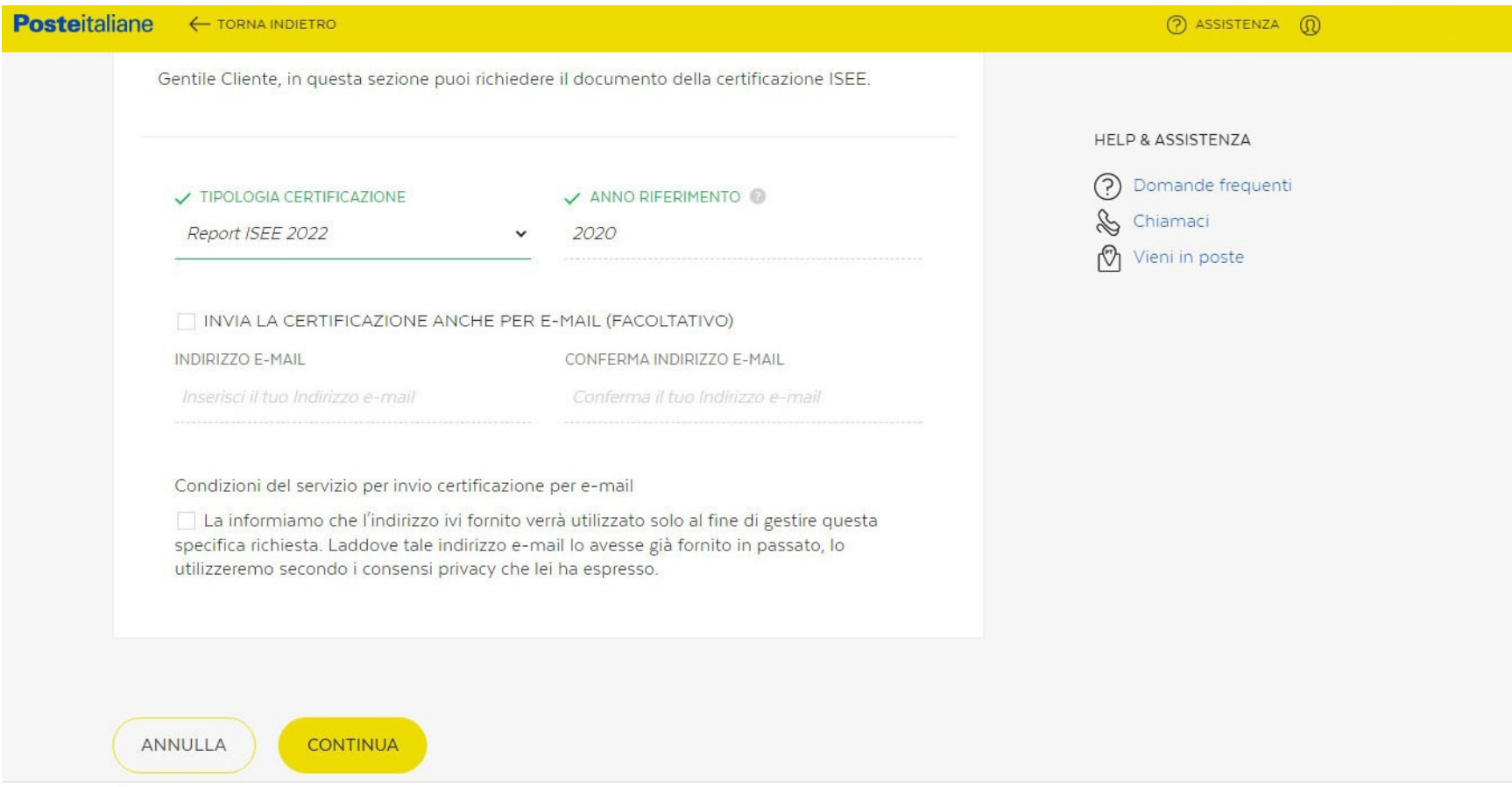

### Una volta compiute queste operazioni visualizzerai questa schermata

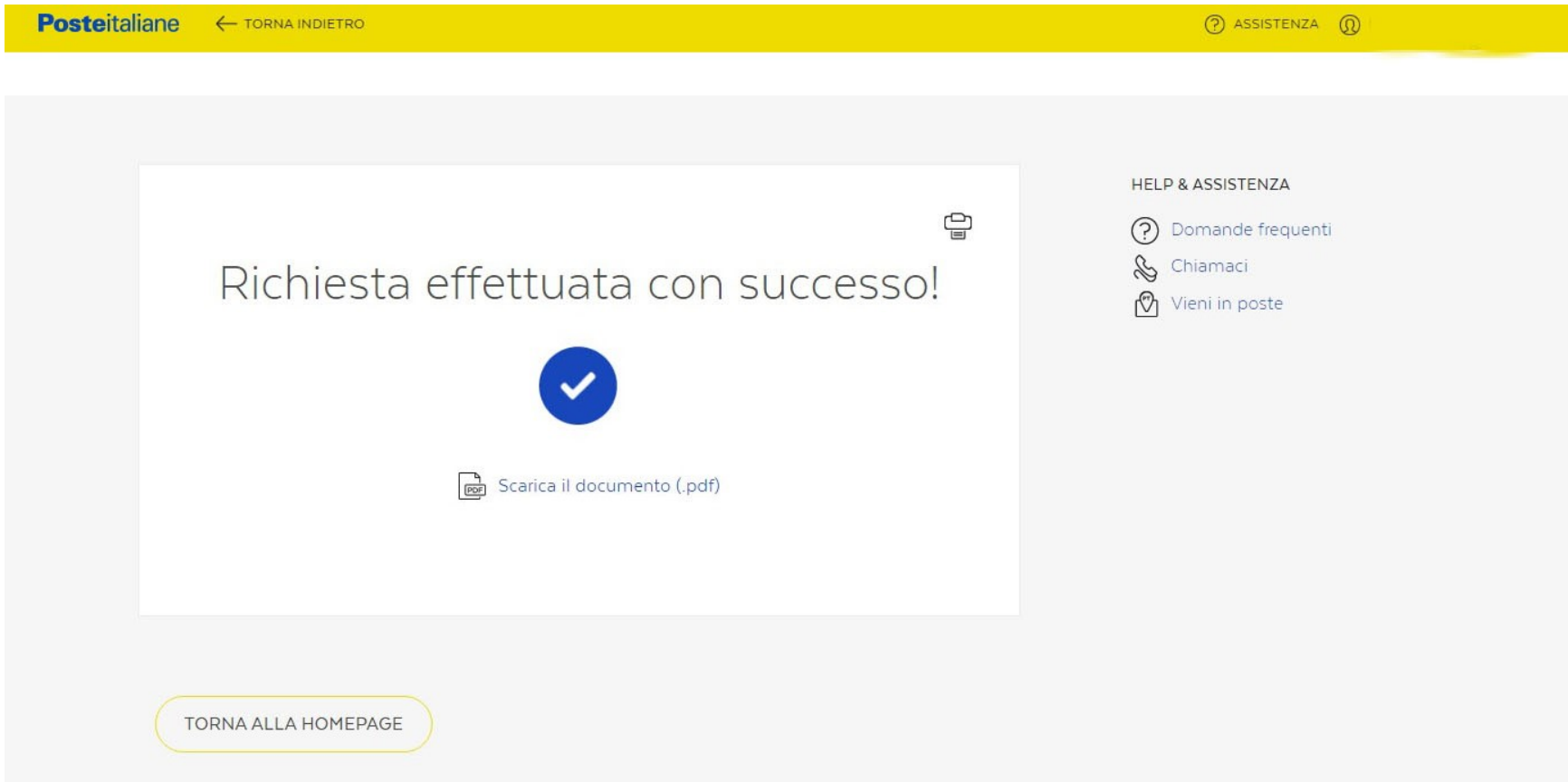

#### "Scarica il documento (pdf)"

Ora puoi scaricare il documento in Pdf cliccando sulla scritta<br>
"Scarica il documento (pdf)"<br>
Oppure cliccare in alto a destra sull'immagine della stampante<br>
per poter stampare direttamente la tua copia. Oppure cliccare in alto a destra sull'immagine della stampante per poter stampare direttamente la tua copia.

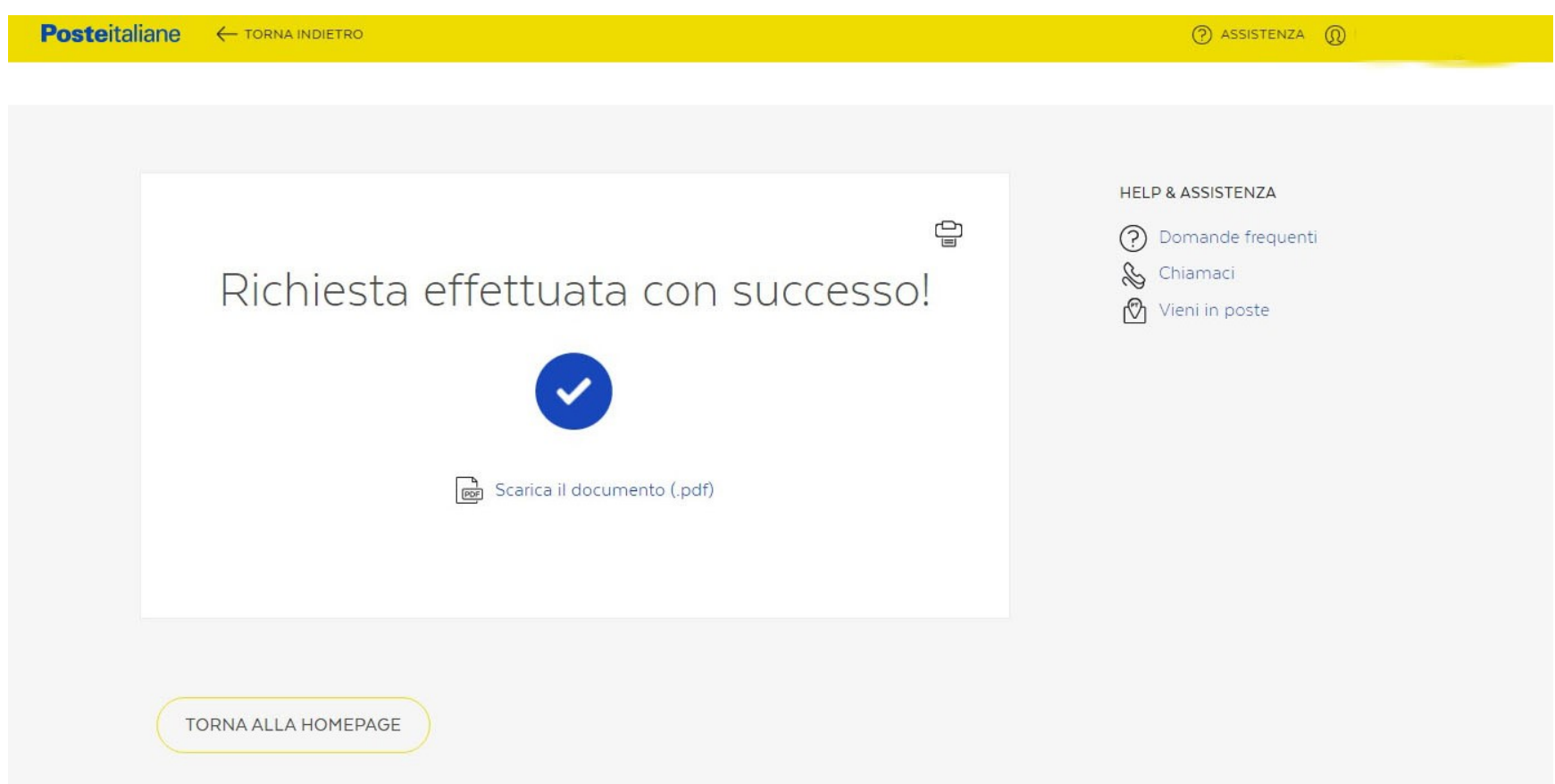

#### PROCEDURA COMPLETATA